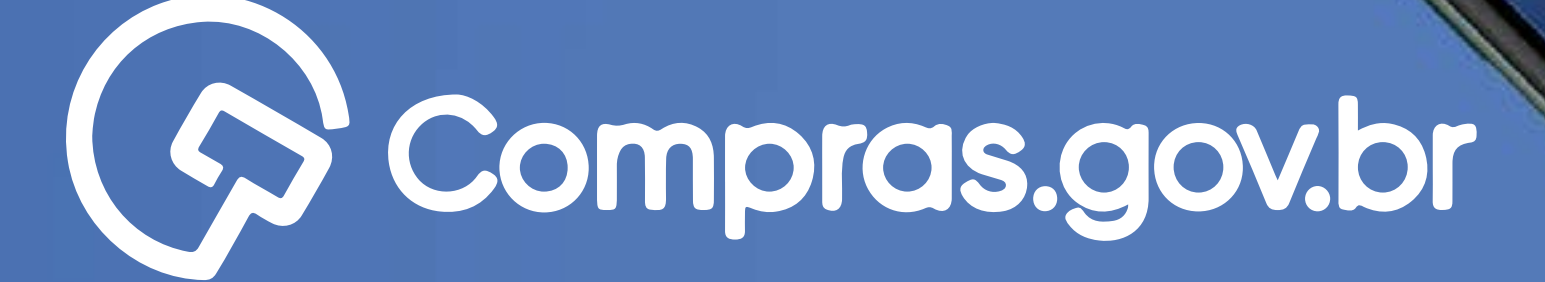

Clique nas setas ou role

para baixo para avançar

1Recuperação de contacto de contacto de contacto de contacto de contacto de contacto de contacto de contacto d<br>18 de contacto de contacto de contacto de contacto de contacto de contacto de contacto de contacto de contacto

**ACTEDIE OF CONTRACTOR CONTRACTOR CONTRACTOR CONTRACTOR CONTRACTOR** 

Entro-com course

Compagned

Participar das compras públicas de forma ágil e completa com o app **[Compras.gov.br](https://www.gov.br/compras/pt-br/sistemas/conheca-o-compras/aplicativo-compras/comprasnet-mobile )** é muito fácil. Antes de tudo, é necessário possuir um cadastro ativo. **Vamos aos primeiros passos para a recuperação de Conta do gov.br?**

**Começar** $O$   $O$  $\circ$  $O$  O  $\circ$  $\circ$  $\circ$  $\circ$ 

 $\circ$ 

O

 $\circ$ 

 $\circ$ 

 $\circ$ 

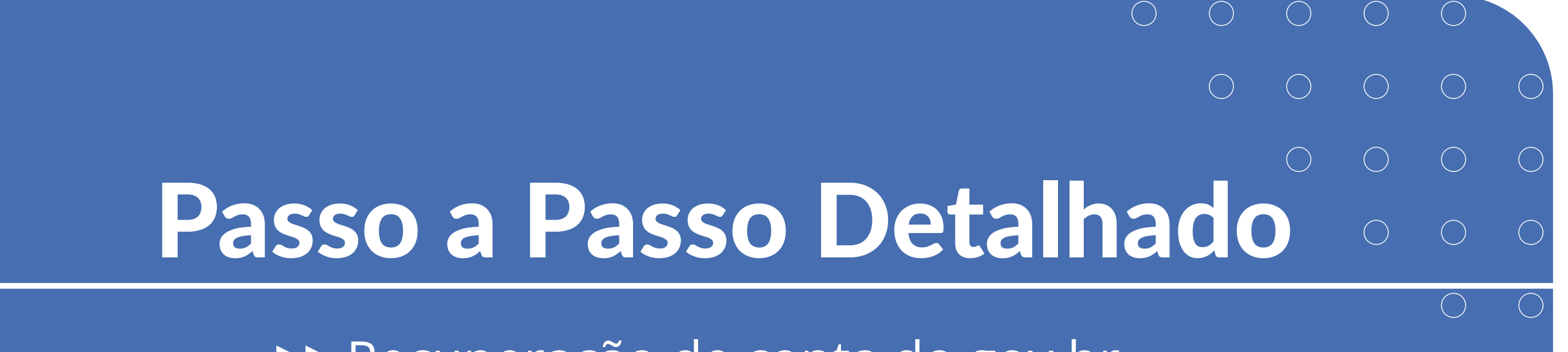

### **>>** Recuperação de conta do gov.br

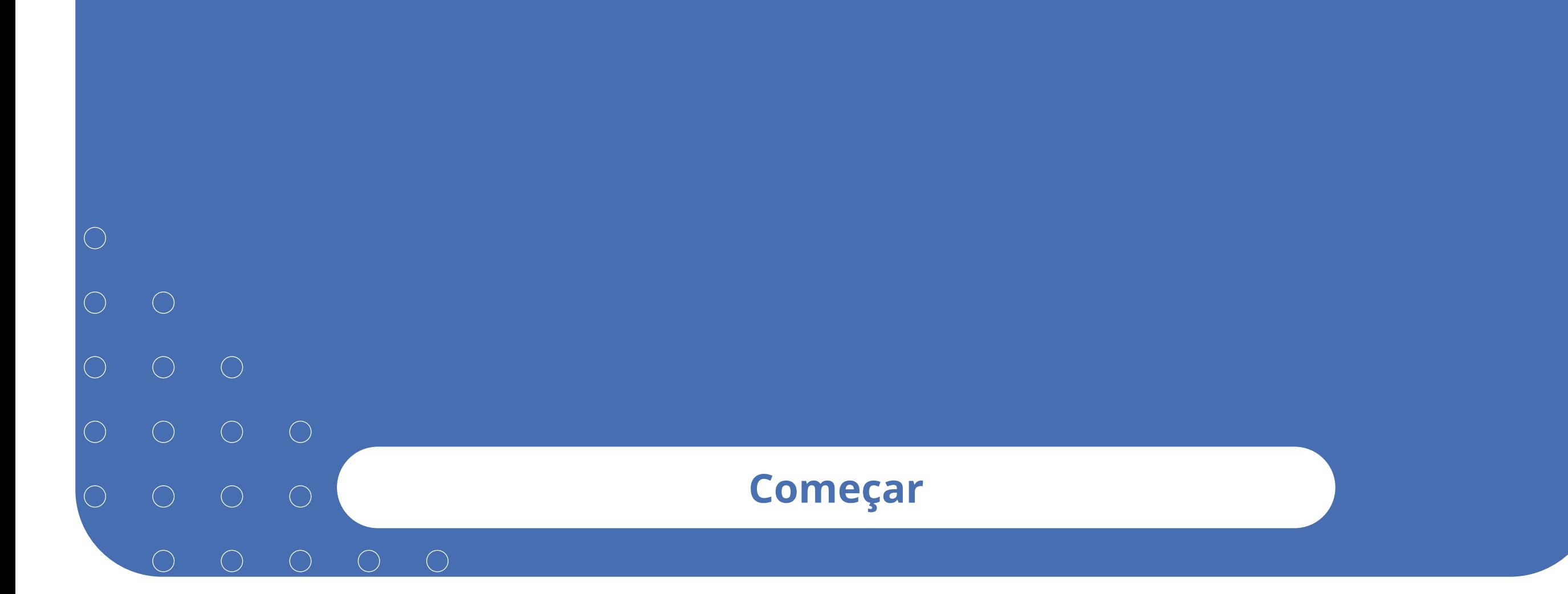

- <sup>3</sup>Recuperação de conta  $\bigcirc$  $\bigcirc$  $O$   $O$  $\bigcirc$  $\bigcirc$  $\bigcirc$
- $\bigcirc$
- 

# Recuperação de Conta do Gov.br

O que fazer caso você esqueça a senha de acesso? Seria possível recuperar a conta para participar novamente de uma licitação?

A resposta é: sim! **Acompanhe como isso pode ser feito.**

#### **Começar**

Clique nas setas ou role para baixo para avançar

**SEBRAE** 

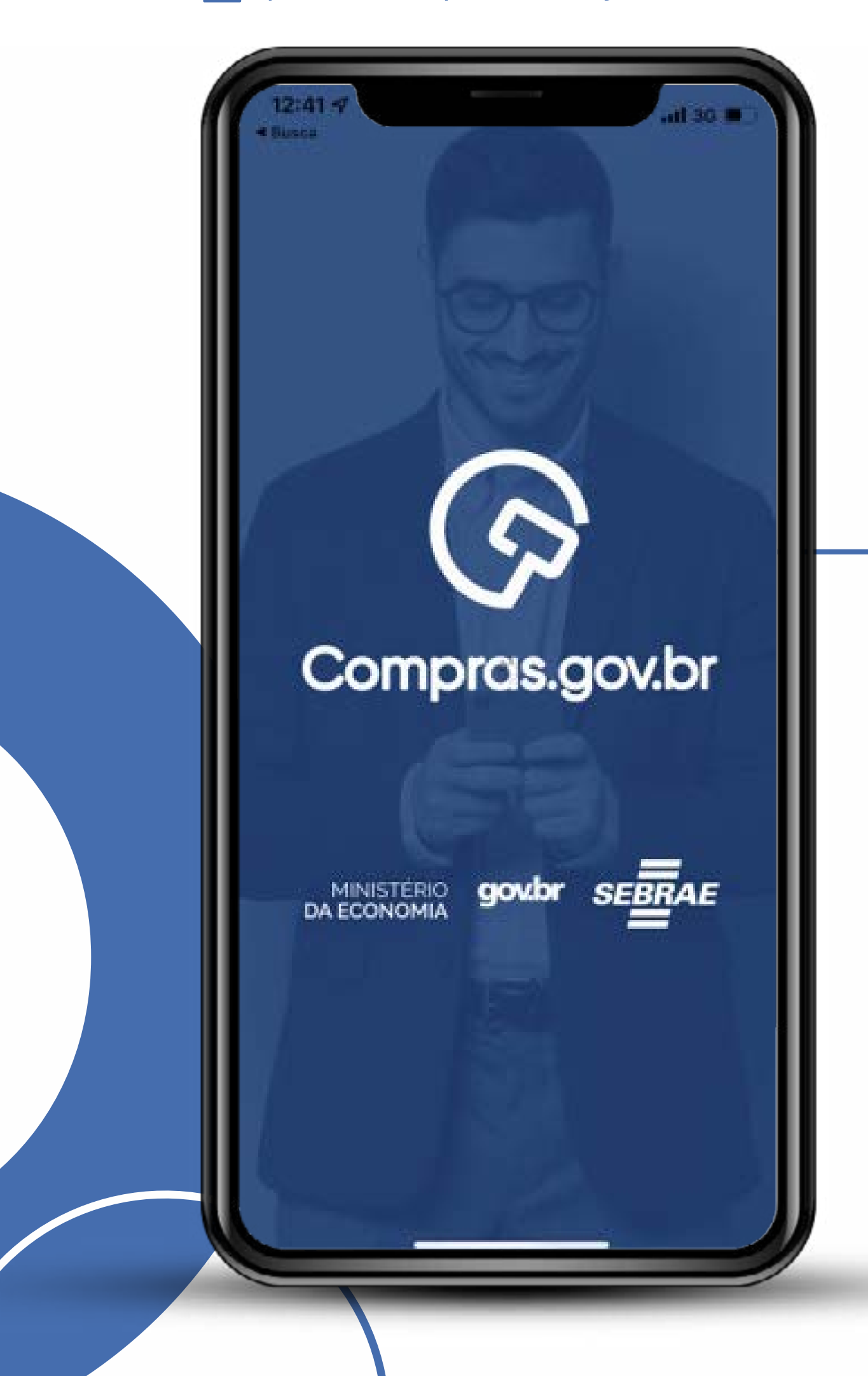

Baixe o aplicativo na loja do seu telefone. Procure por **Compras.gov.br**

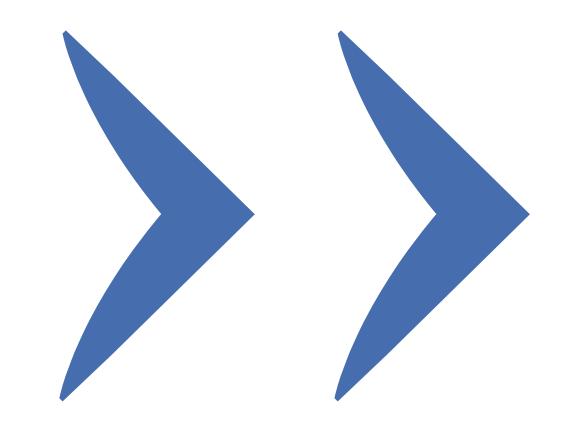

# Recuperação de conta /////

Clique nas setas ou role para baixo para avançar

**SEBRAE** 

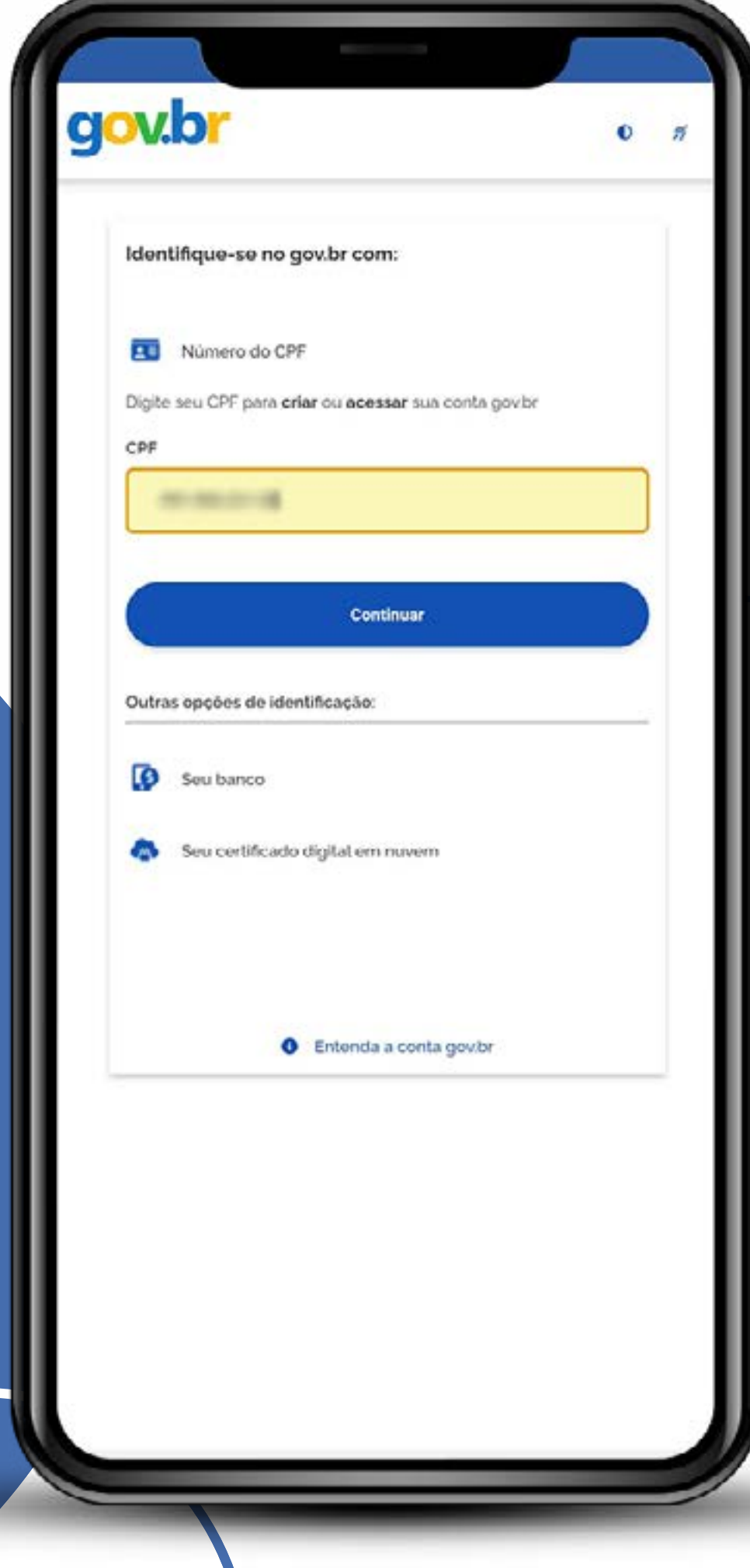

## Acesse via Gov.br

(caso não precise recuperar a senha, siga as instruções abaixo).

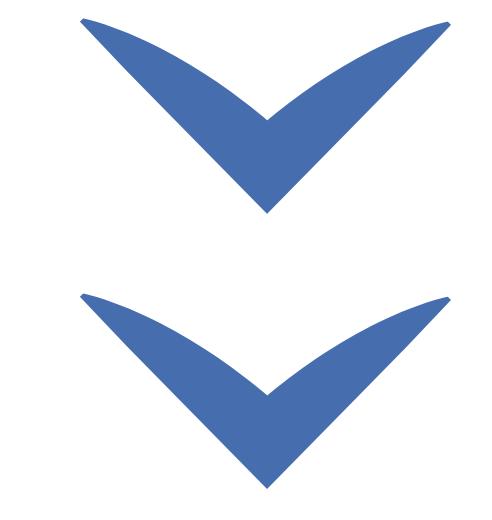

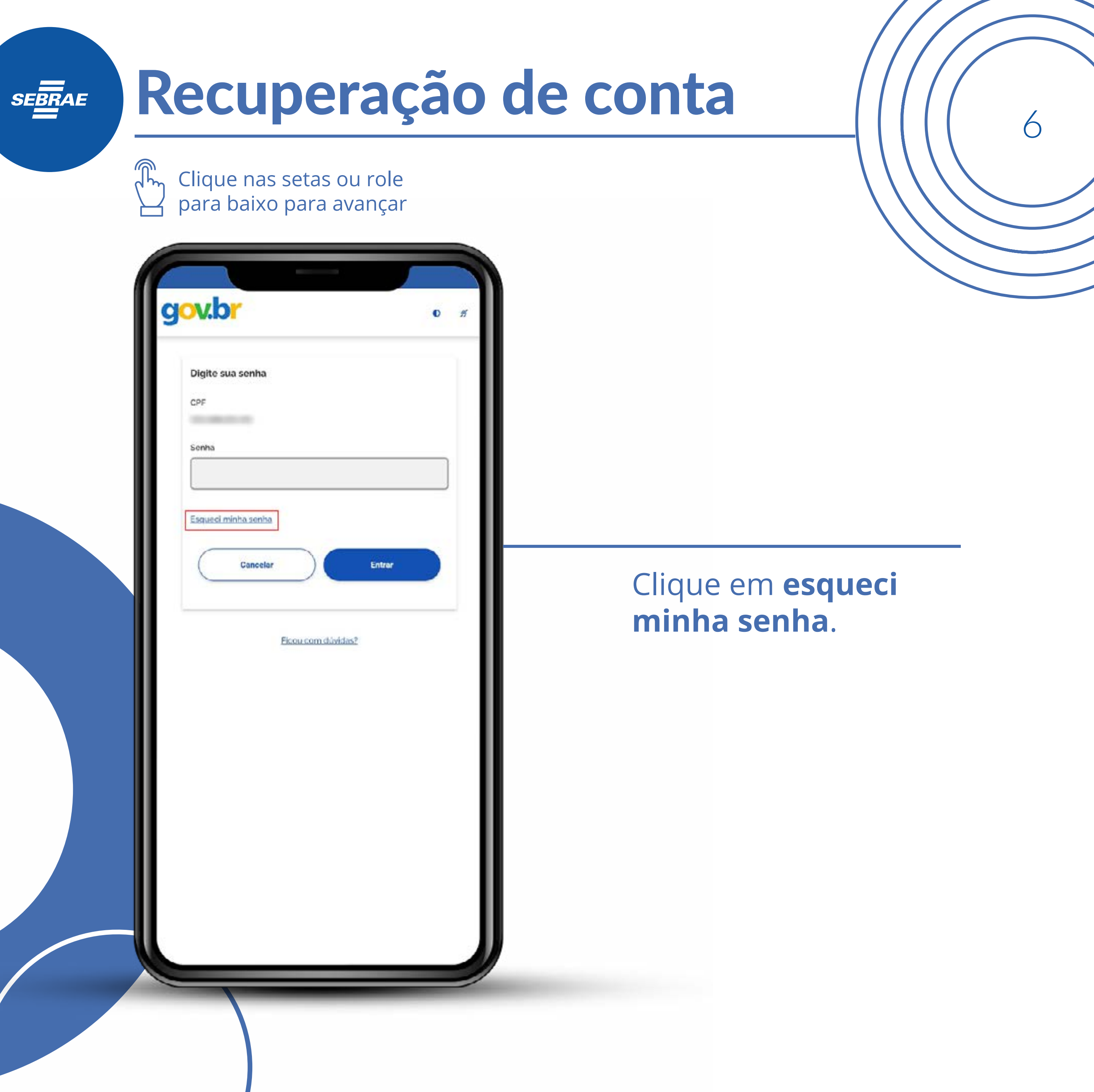

Clique nas setas ou role para baixo para avançar

**SEBRAE** 

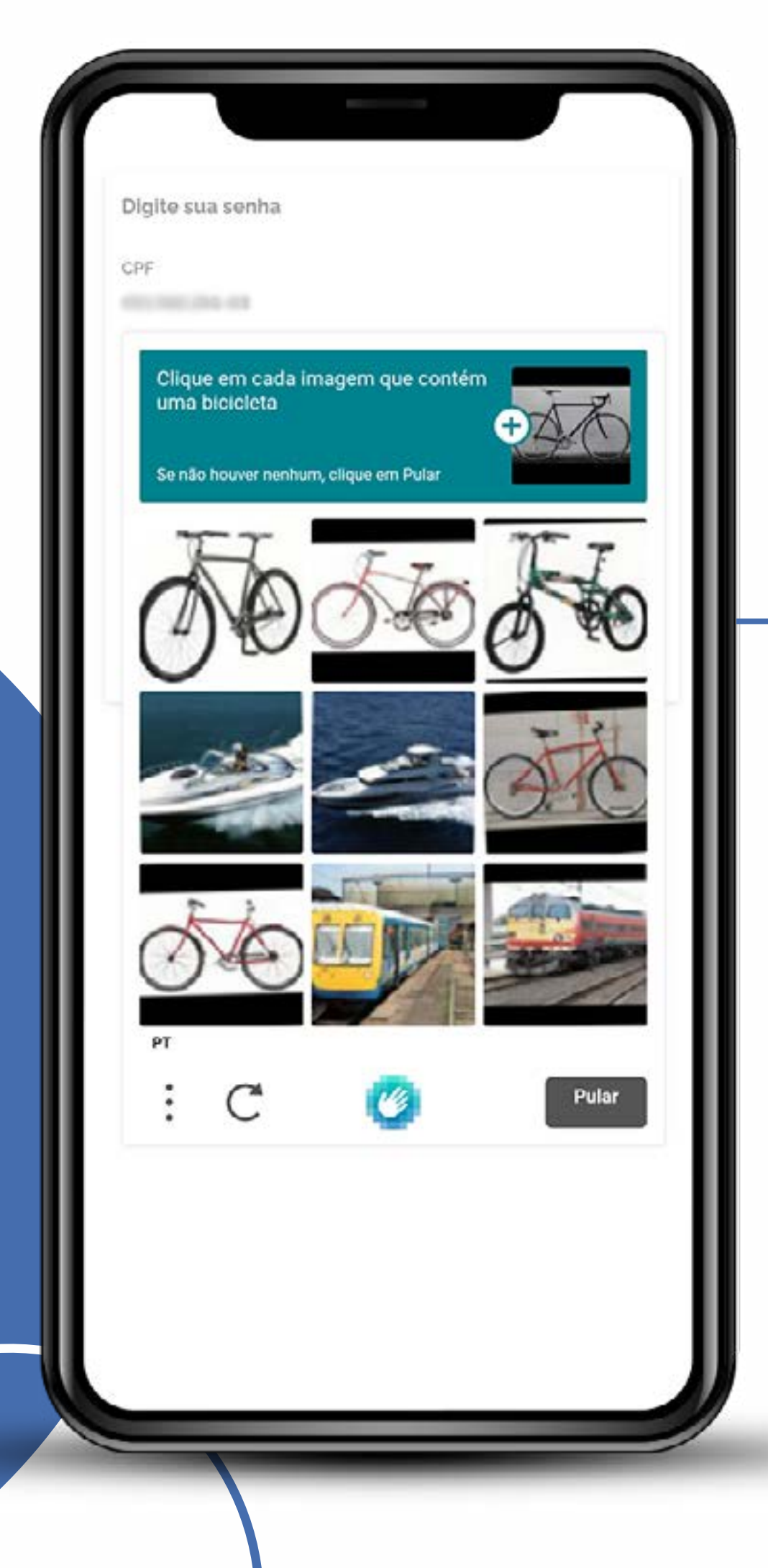

Passe pela validação de que você não é uma máquina.

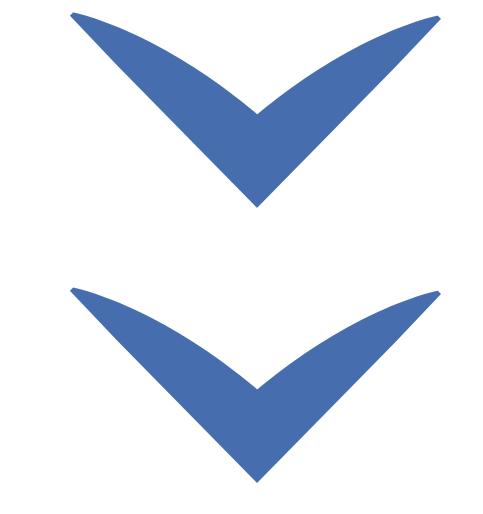

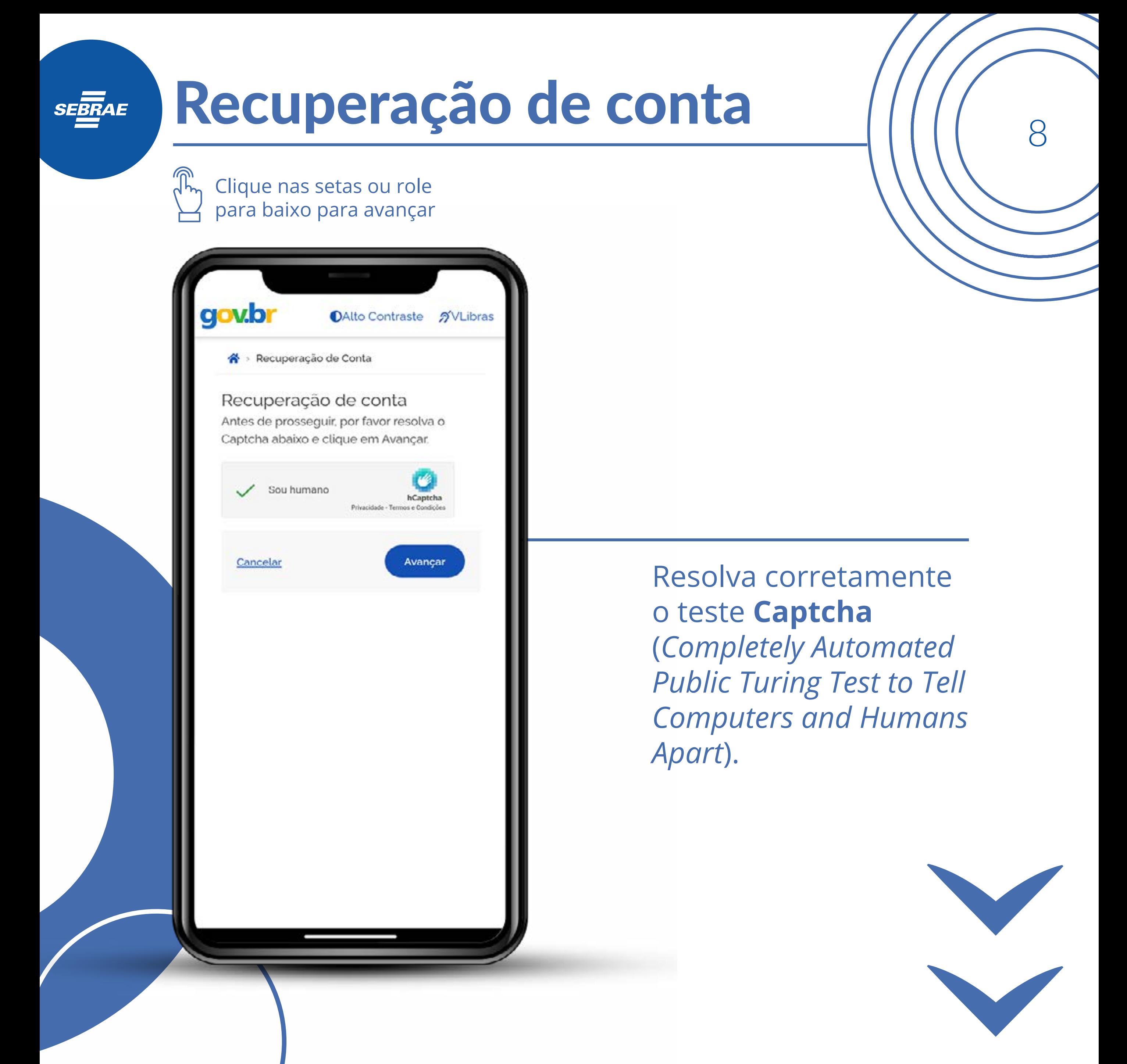

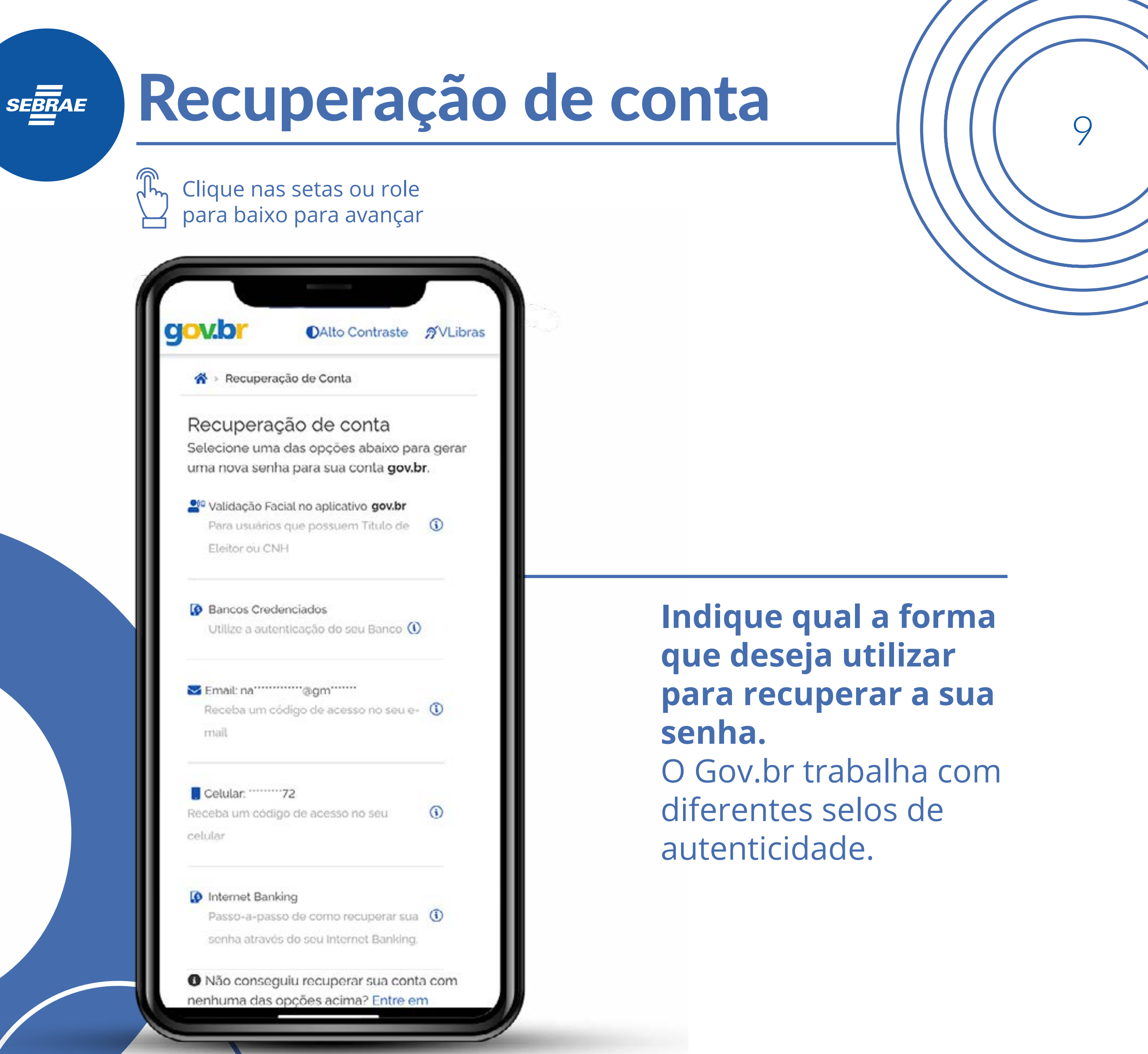

#### Recuperação de conta **SEBRAE** Clique nas setas ou role para baixo para avançar gov.br **DAlto Contraste** nVLibras « Recuperação de Conta Recuperação de conta Selecione uma das opções abaixo para gerar uma nova senha para sua conta gov.br. Validação Facial no aplicativo gov.br Para usuários que possuem Titulo de  $\odot$ Eleitor ou CNH **Bancos Credenciados Escolha o que for**  Utilize a autenticação do seu Banco (1) **mais adequado.**  Por exempo, receber Receba um código de acesso no seu e- 0 o código por celular mail ou por e-mail. Vamos Celular: 22 utilizar o e-mail $\odot$ Receba um código de acesso no seu celular **D** Internet Banking Passo-a-passo de como recuperar sua (1) senha através do seu Internet Banking. @ Não conseguiu recuperar sua conta com nenhuma das opções acima? Entre em

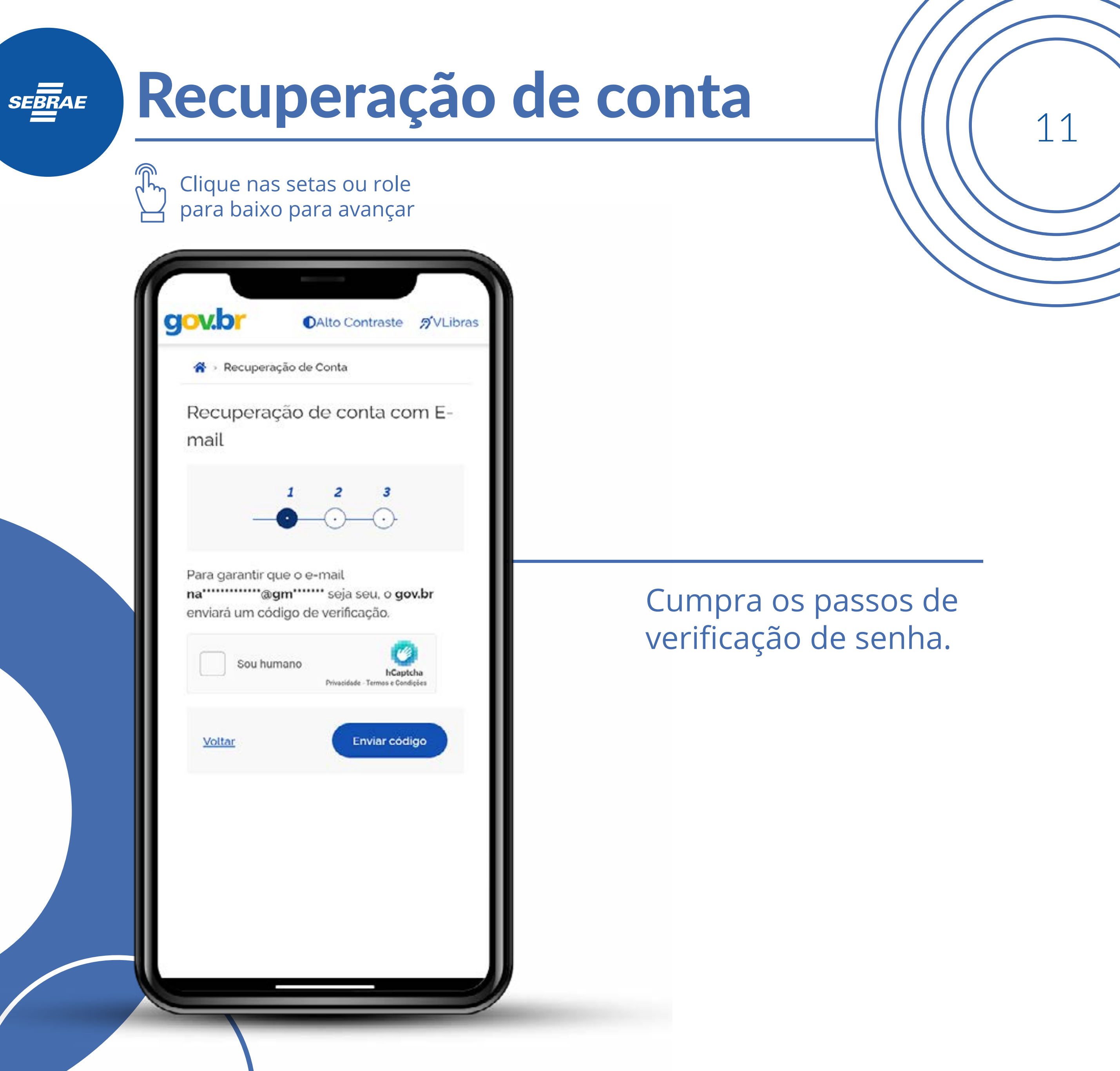

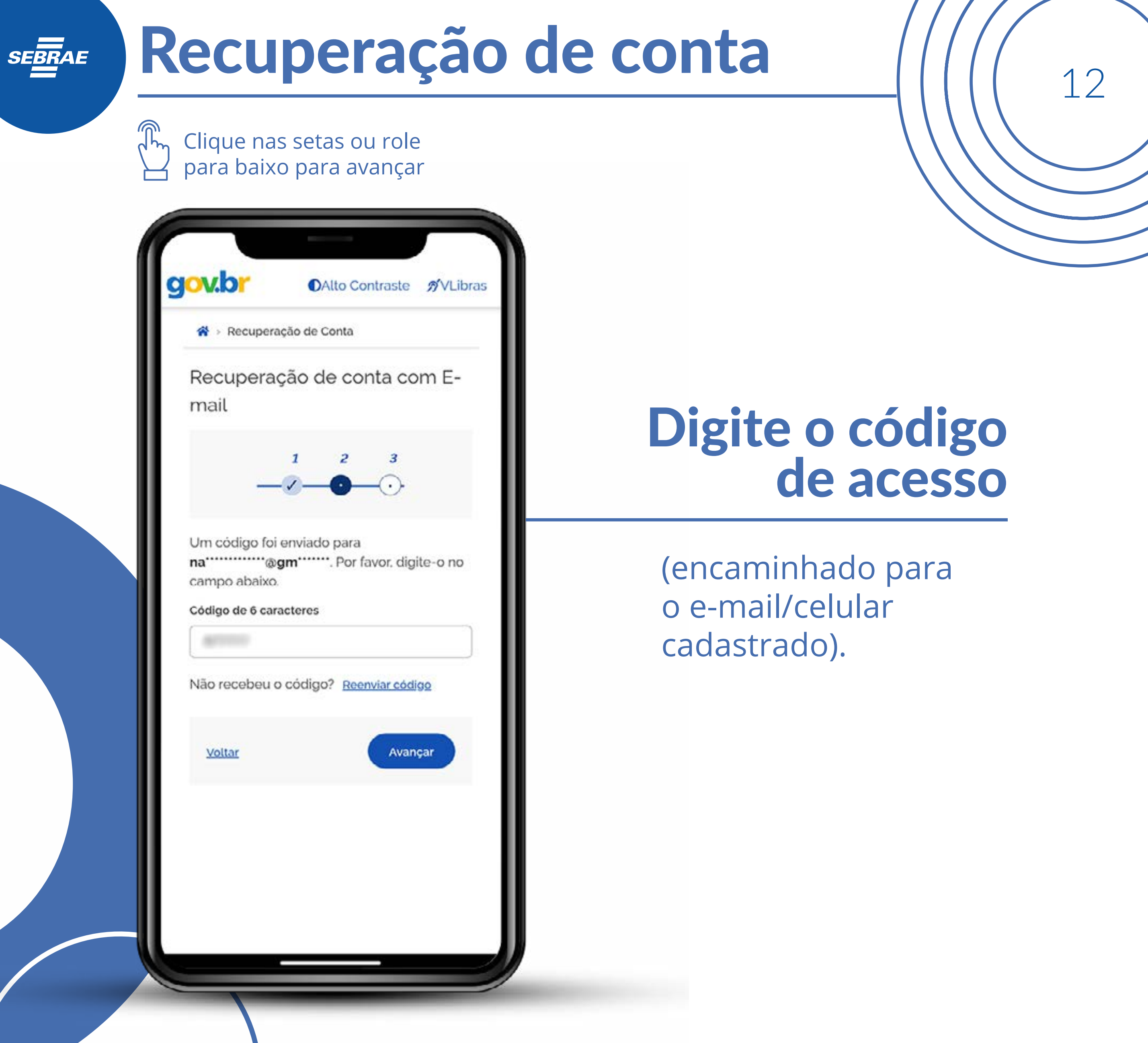

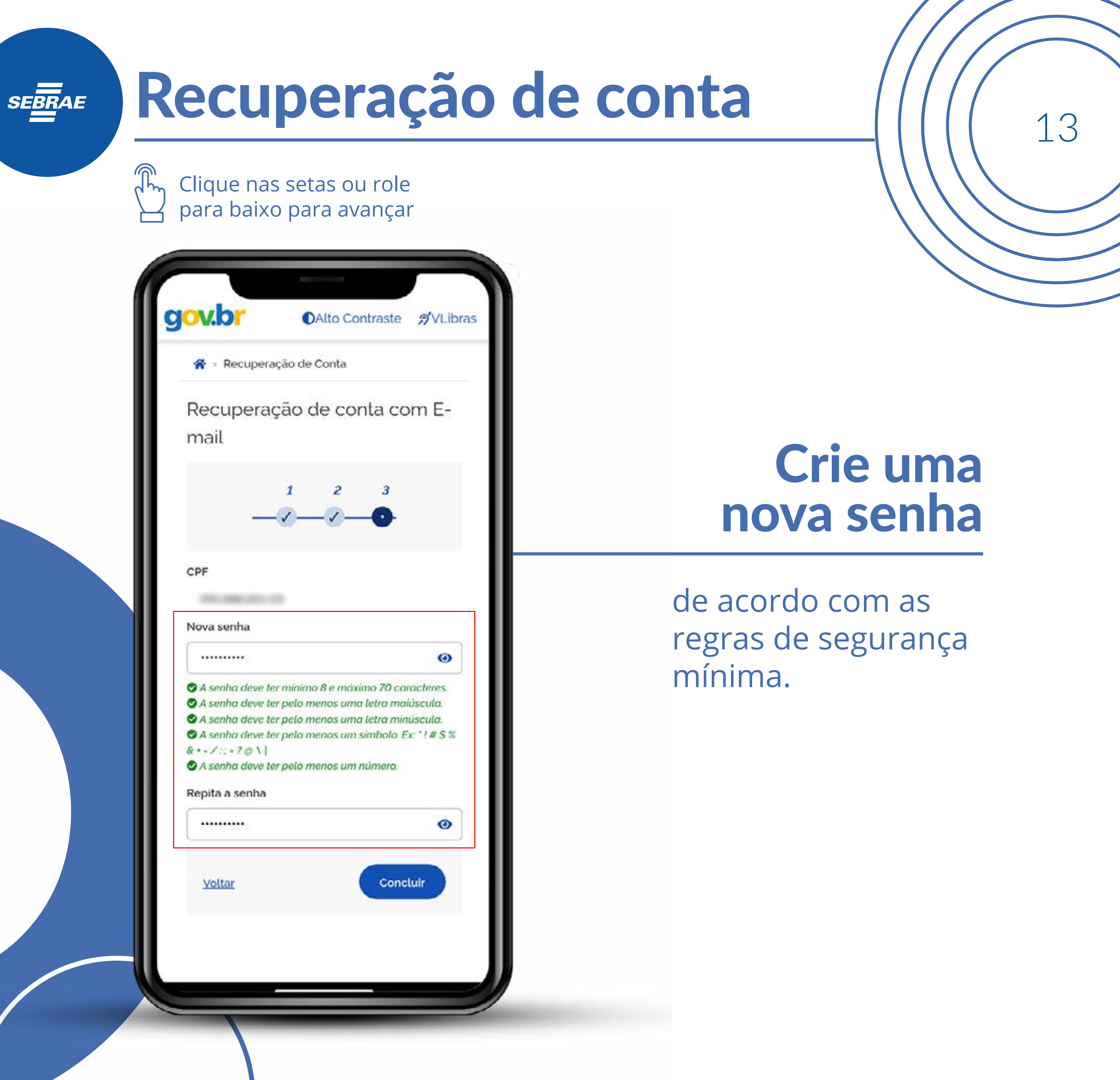

# Recuperação de conta 1/1/1/14

Clique nas setas ou role para baixo para avançar

**SEBRAE** 

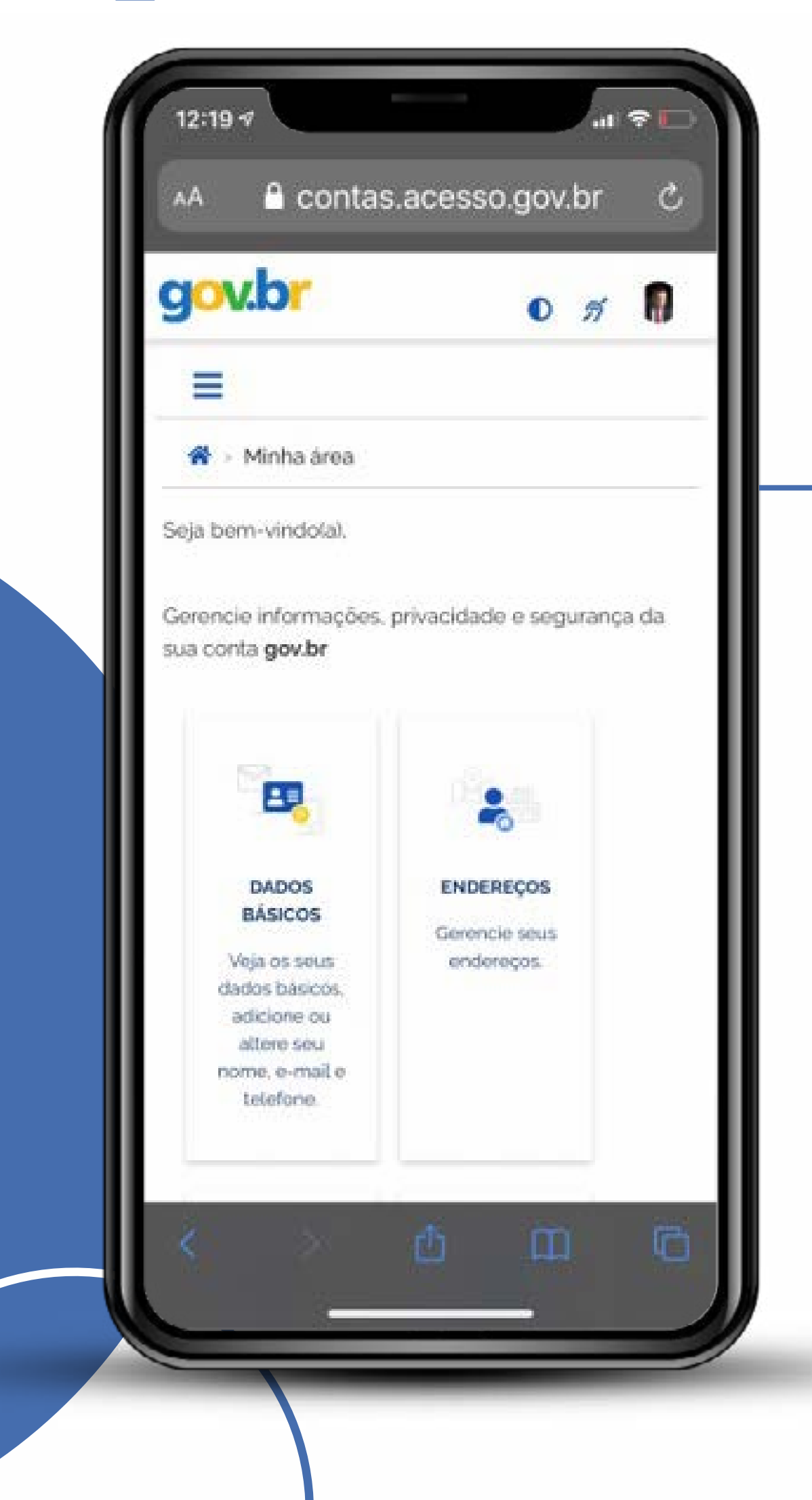

## Pronto!

Agora você terá que sair do gov.br e entrar novamente no APP **Compras.gov.br**, ou pesquisar o Gov.br no próprio sistema.

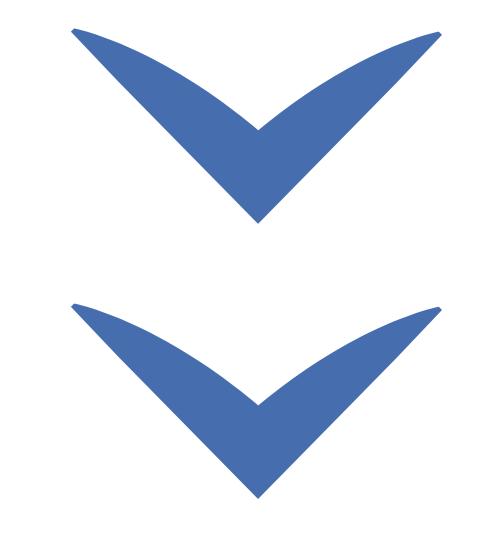

# Recuperação de conta 1/1/16

Clique nas setas ou role para baixo para avançar

**SEBRAE** 

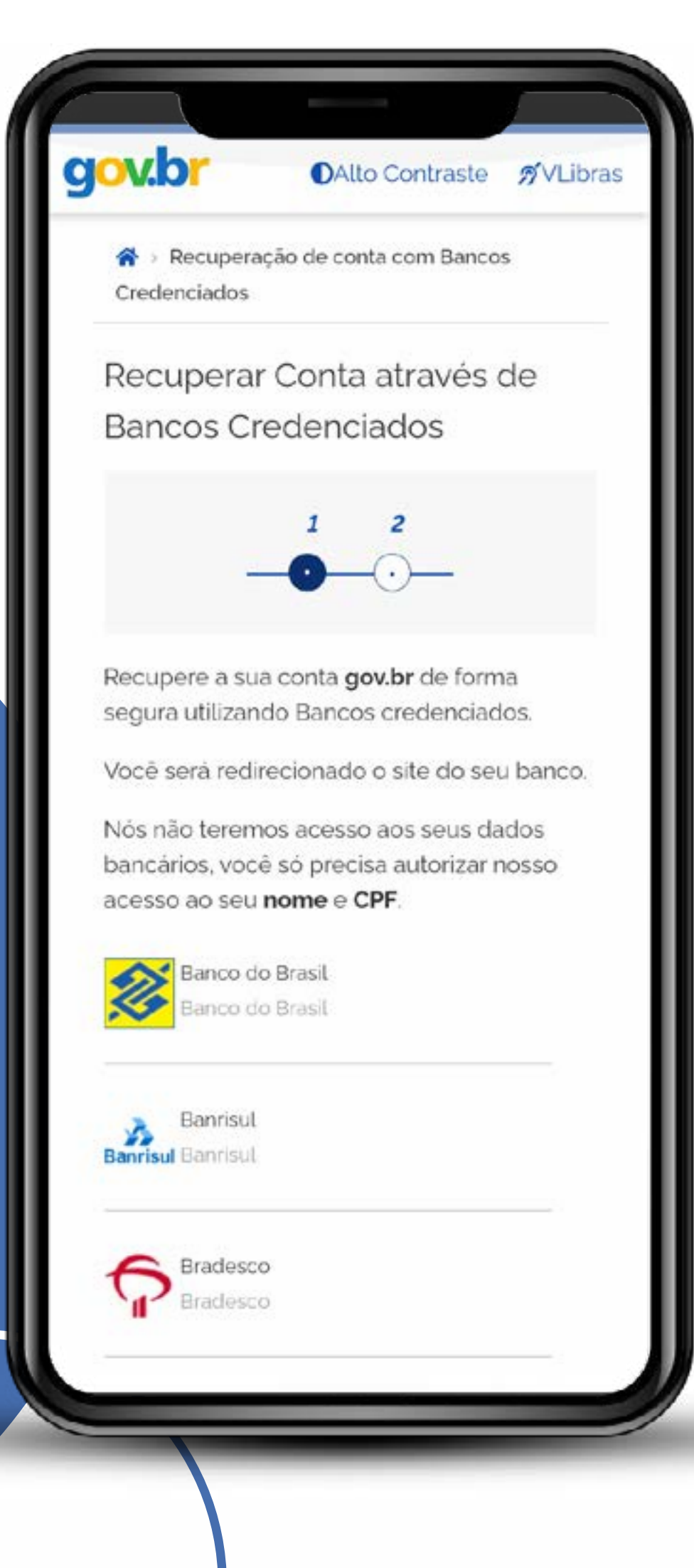

## Agora vamos mostrar como recuperar a conta via o banco credenciado

Escolha seu banco que está credenciado no **Compras.gov.br**

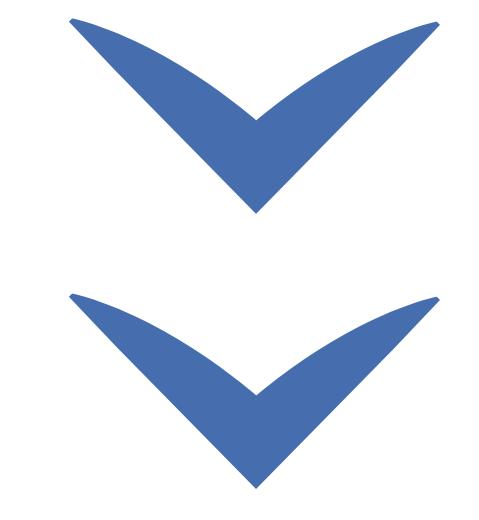

# Recuperação de conta  $1/1/16$

Clique nas setas ou role para baixo para avançar

**SEBRAE** 

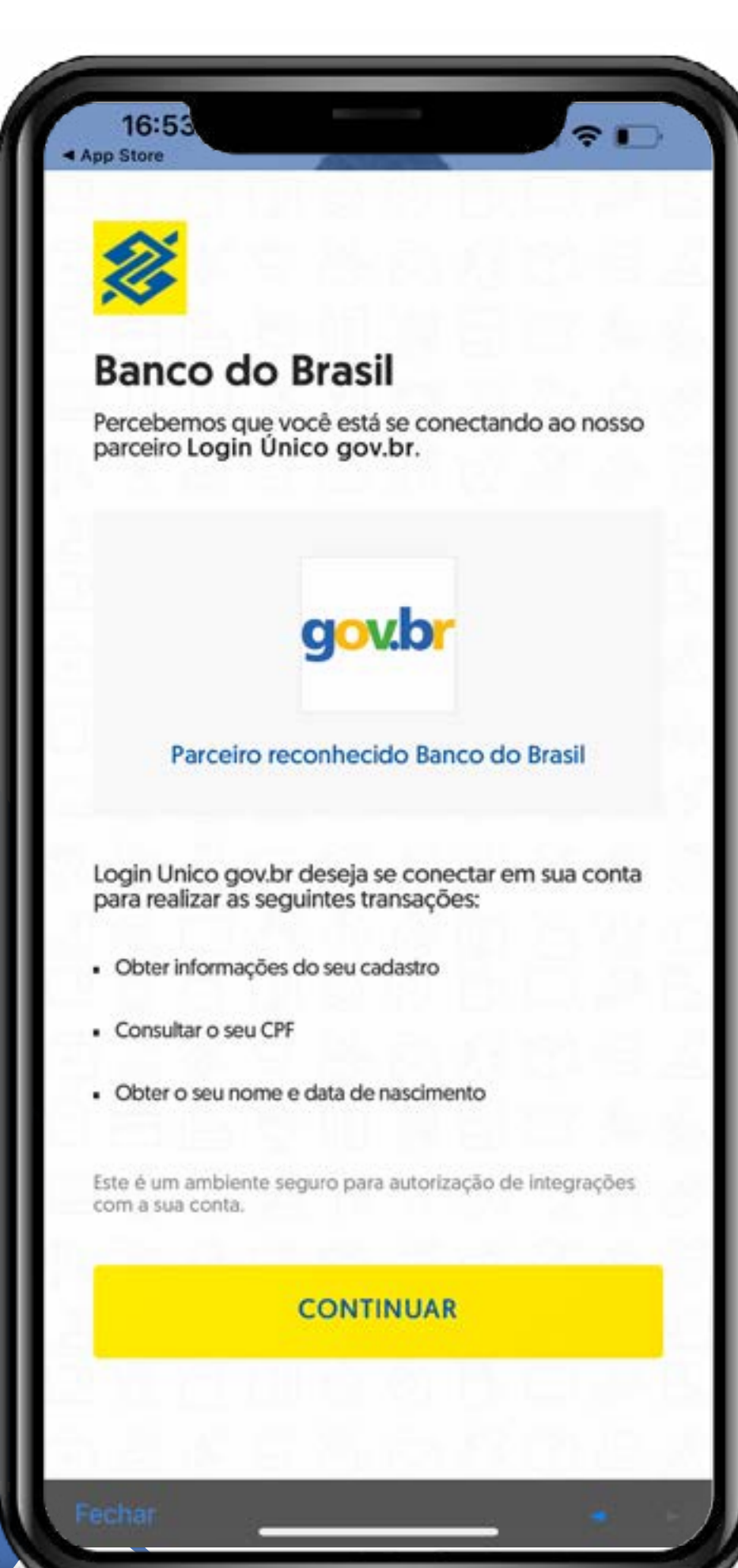

## Como recuperar a conta via o banco credenciado

#### Clique em continuar

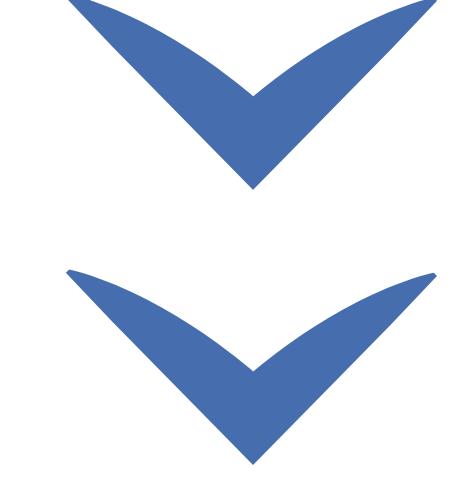

## Recuperação de conta 1/1/1/17

Clique nas setas ou role para baixo para avançar

**SEBRAE** 

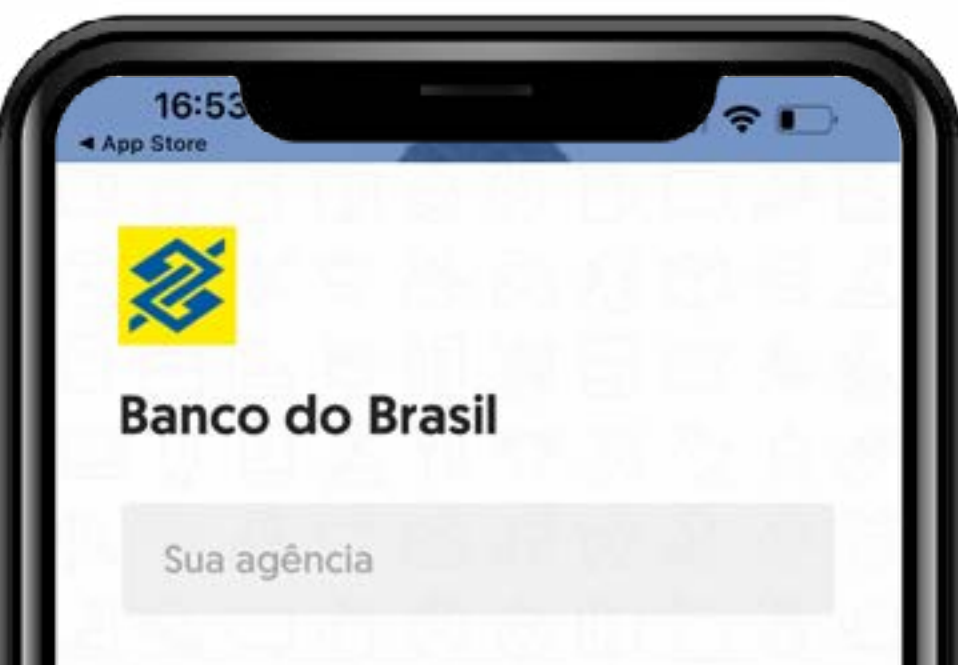

Sua conta

Sua senha (8 digitos)

Substitua o "X" pelo "0" quando houver

#### **ENTRAR**

Ficou em Dúvida? Acesse o site do Banco do Brasil ou ligue para 4004-0001 em capitais e regiões metropolitanas ou 0800 729 0001 para as demais localidades.

## Como recuperar a conta via o banco credenciado

Coloque a sua agência, sua conta e sua senha de 8 dígitos.

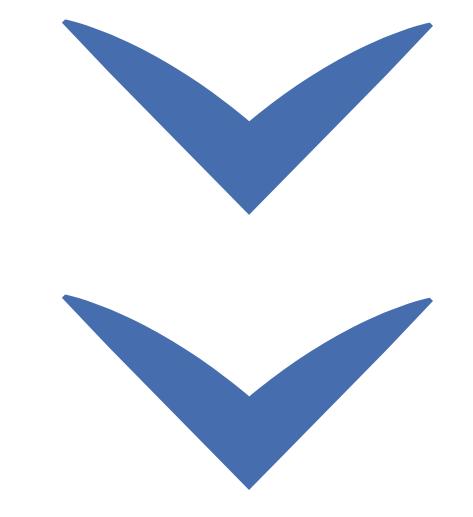

# Recuperação de conta 1/1/18

Clique nas setas ou role para baixo para avançar

**SEBRAE** 

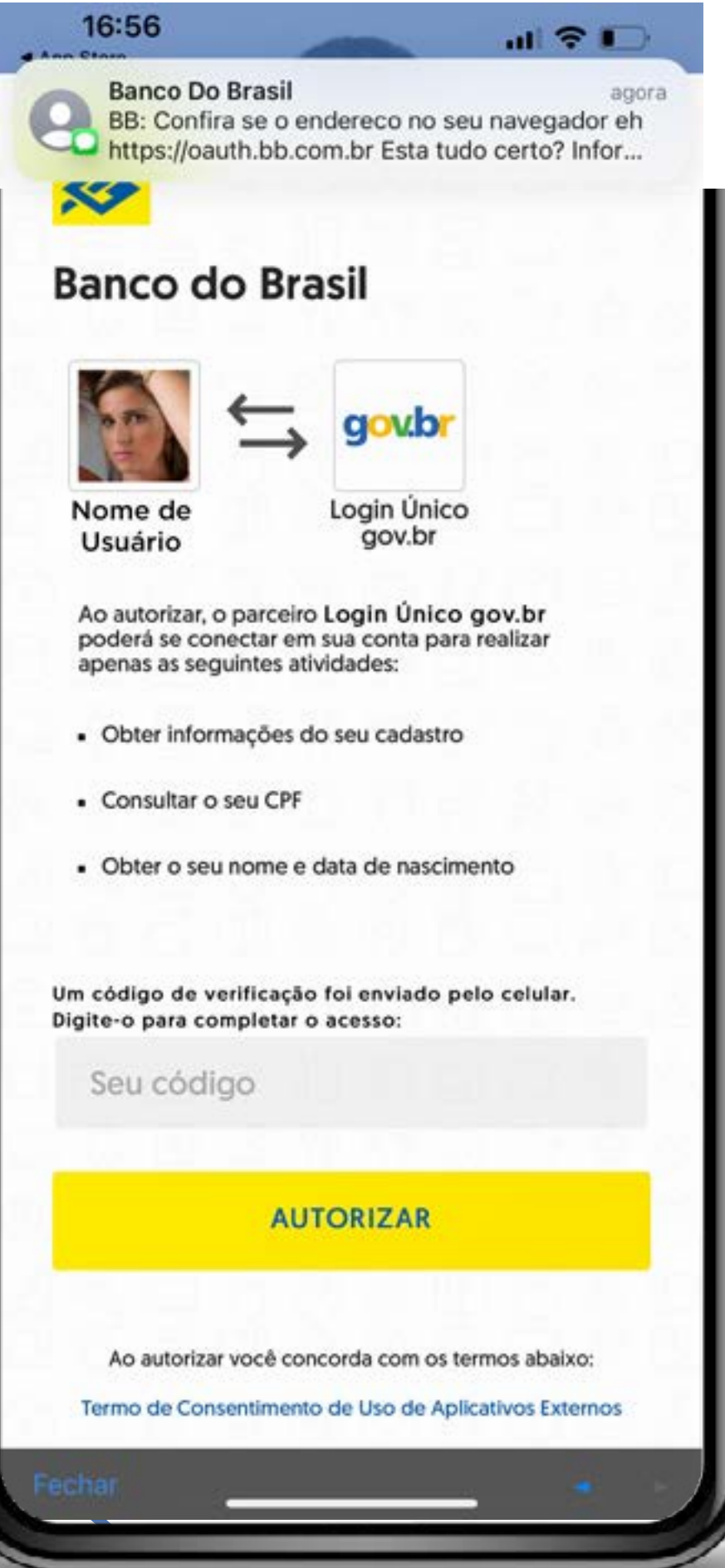

## Como recuperar a conta via o banco credenciado

Um código de certificação será enviado para o seu celular. Digite-o para completar o acesso.

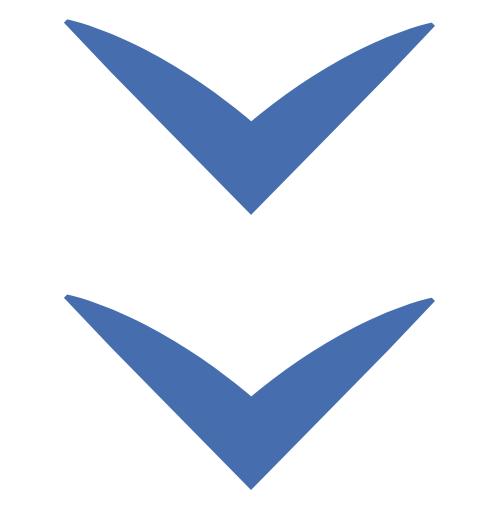

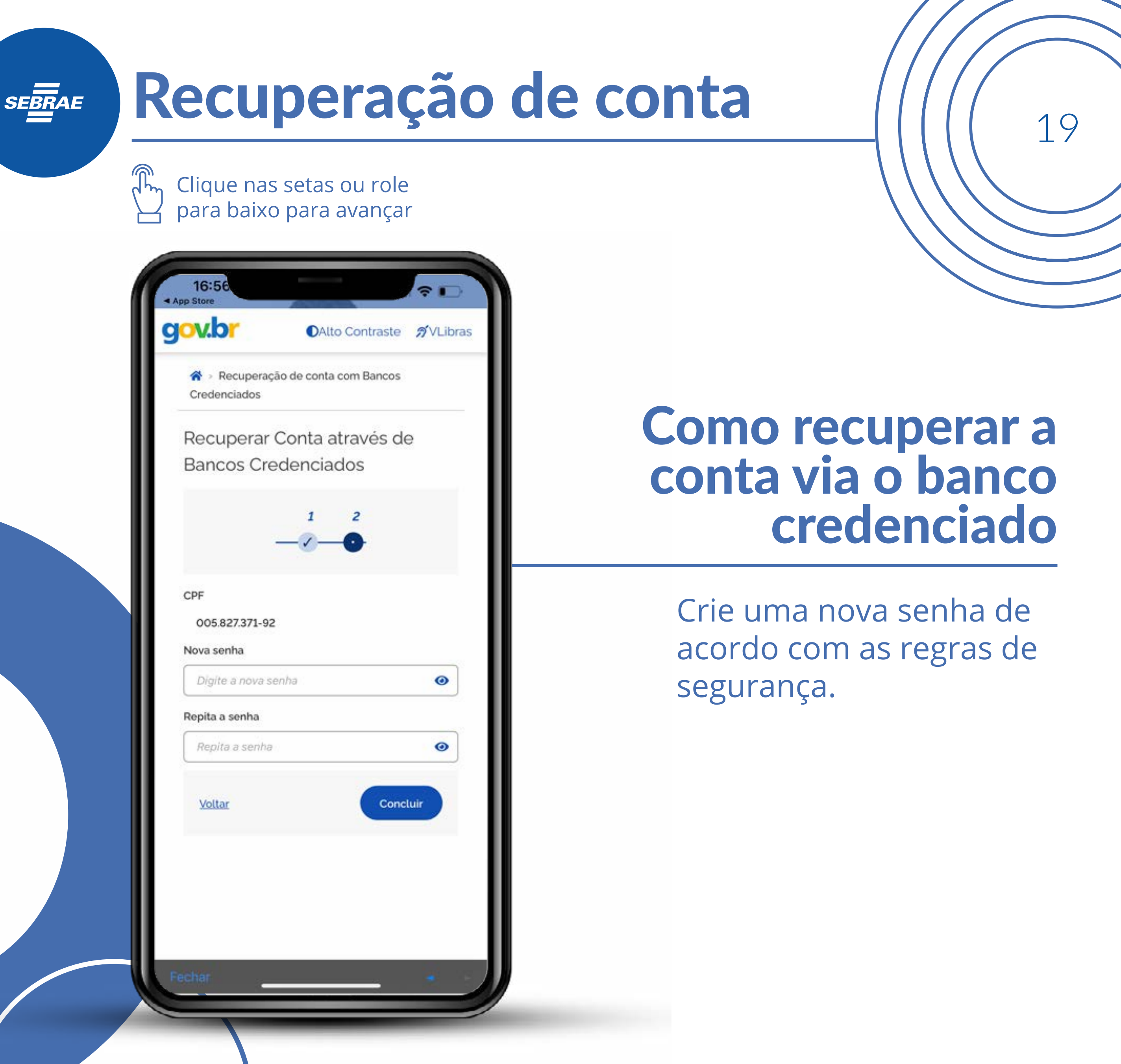

Clique nas setas ou role para baixo para avançar

**SEBRAE** 

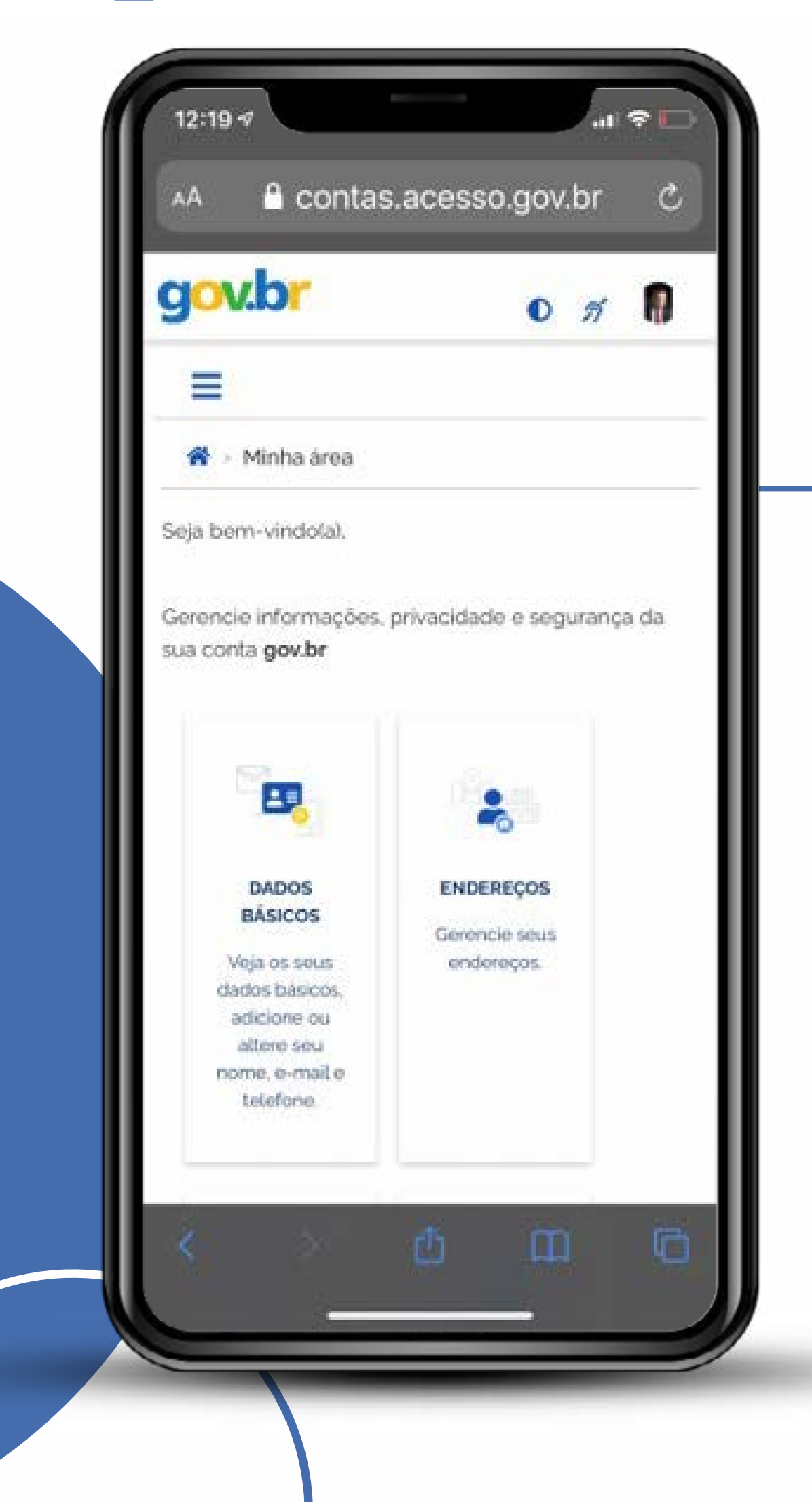

## Pronto!

Agora você terá que sair do gov.br e entrar novamente no APP **Compras.gov.br**, ou pesquisar o Gov.br no próprio sistema.

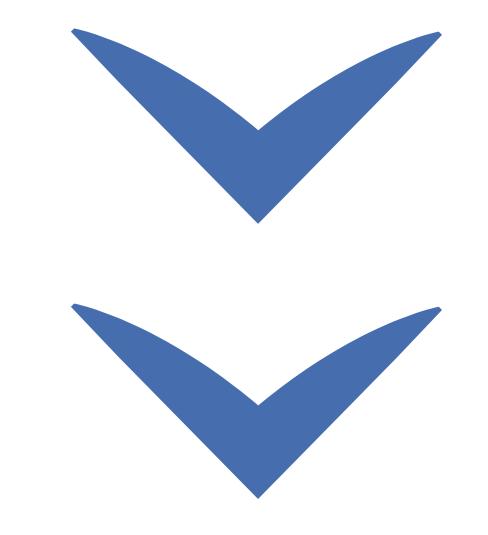

Clique nas setas ou role para baixo para avançar

**SEBRAE** 

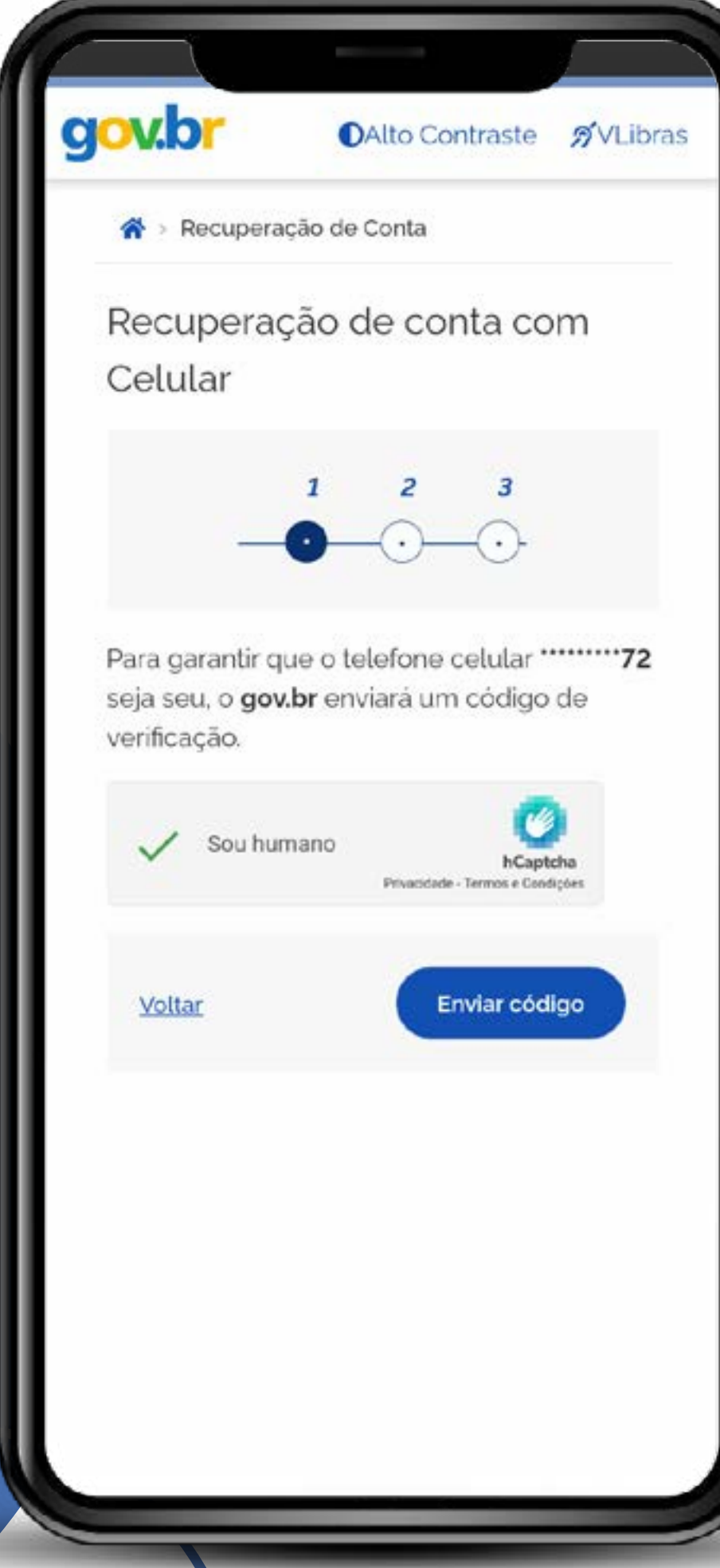

## Agora vamos mostrar como recuperar a conta via celular

Cumpra os passos de verificação de senha. Um código será enviado para o seu celular.

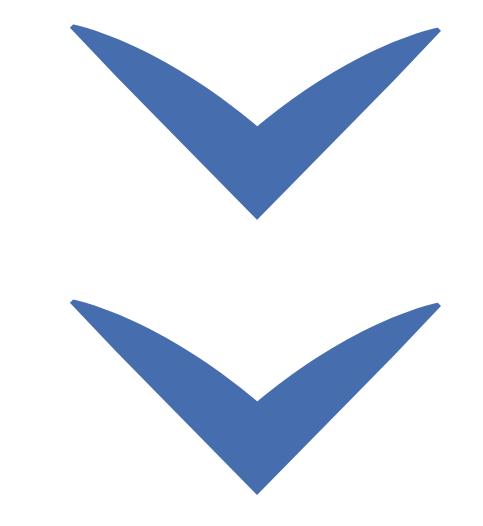

# Recuperação de conta  $1/1/1/2$

Clique nas setas ou role para baixo para avançar

**SEBRAE** 

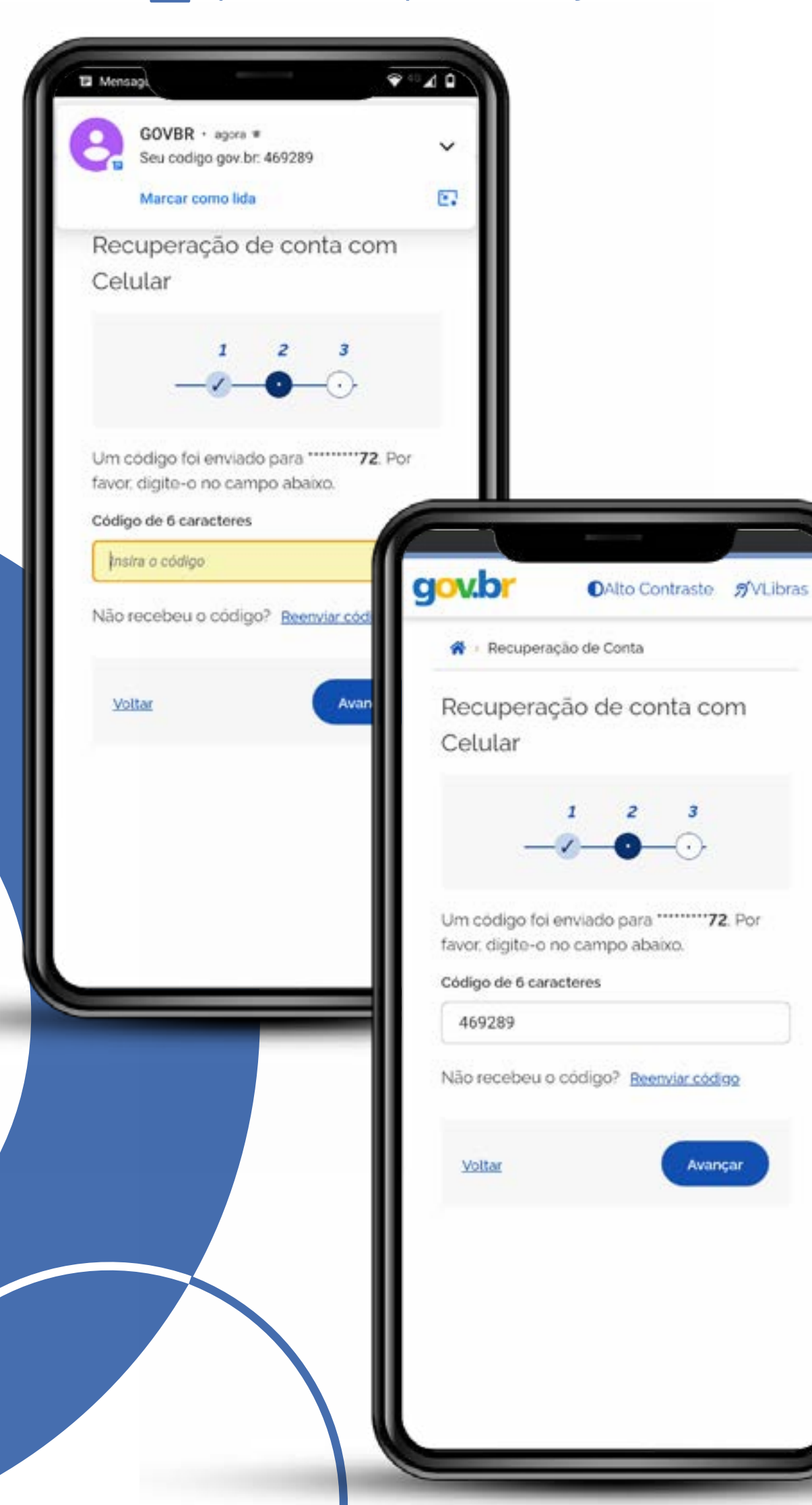

## Como recuperar a conta via celular

Digite o código de acesso que foi encaminhado para o seu celular.

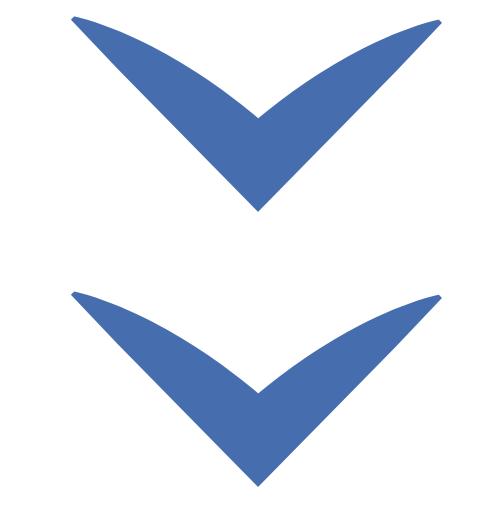

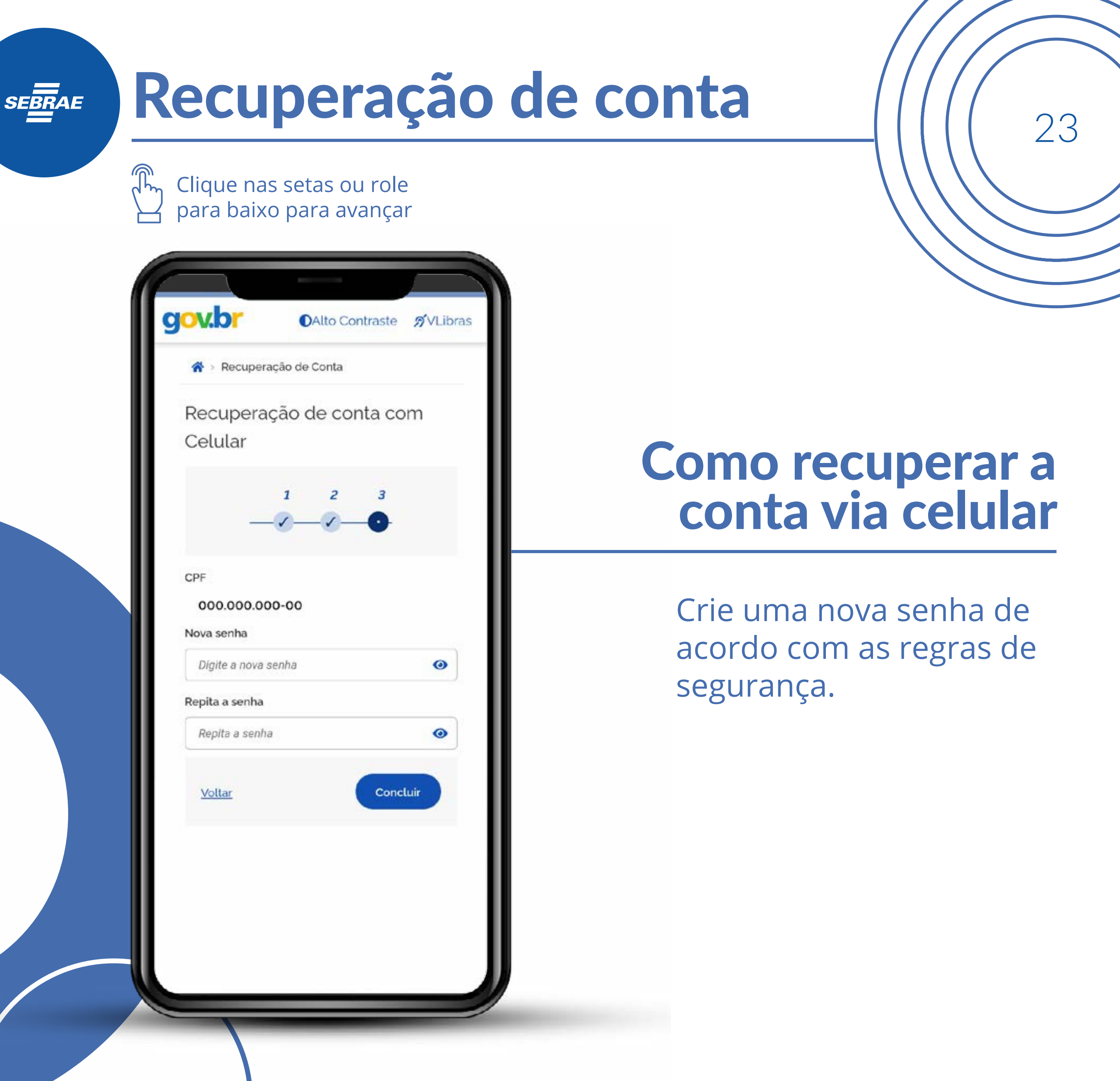

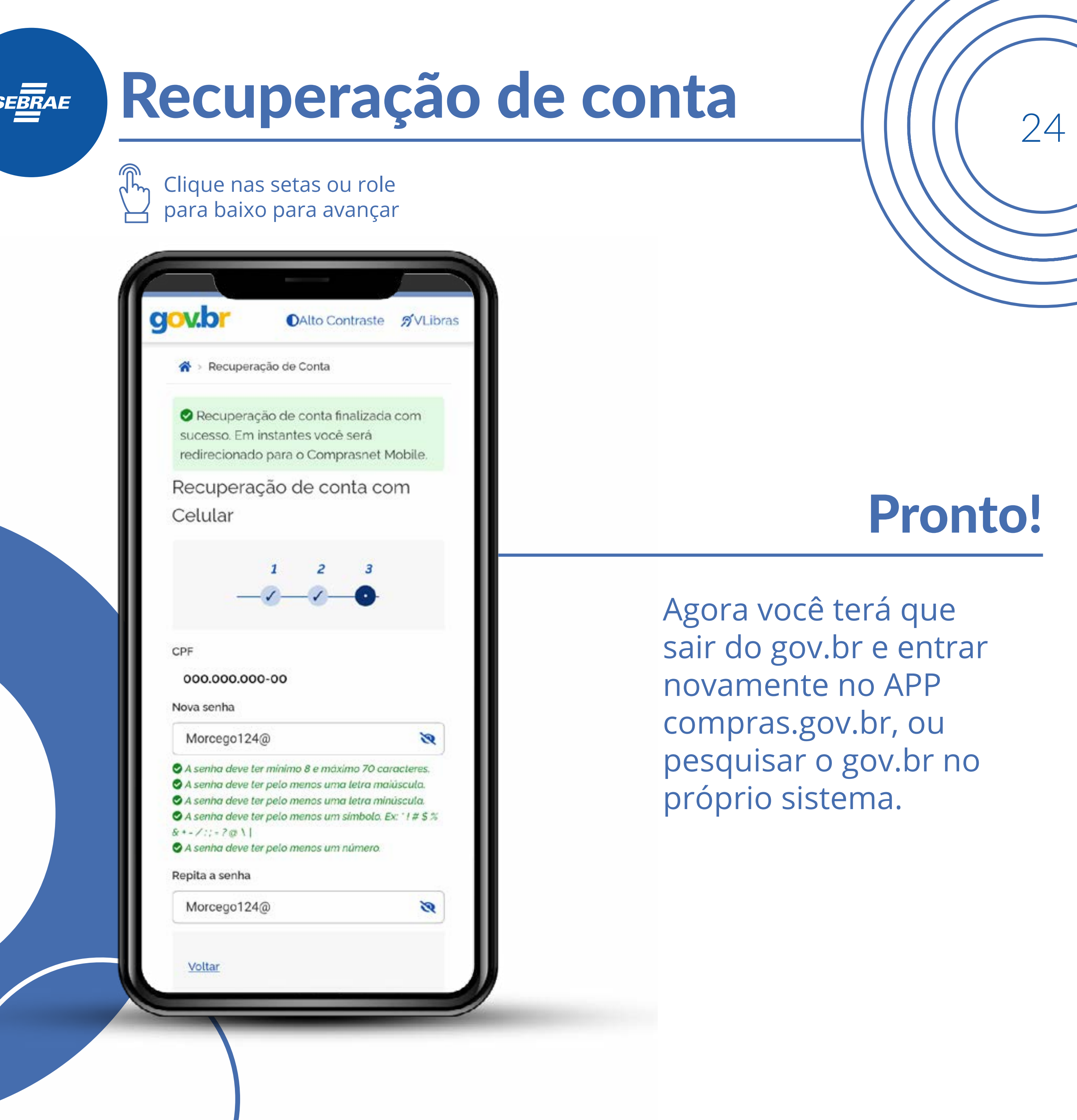

# Recuperação de conta  $2/1/1/25$

Clique nas setas ou role para baixo para avançar

**SEBRAE** 

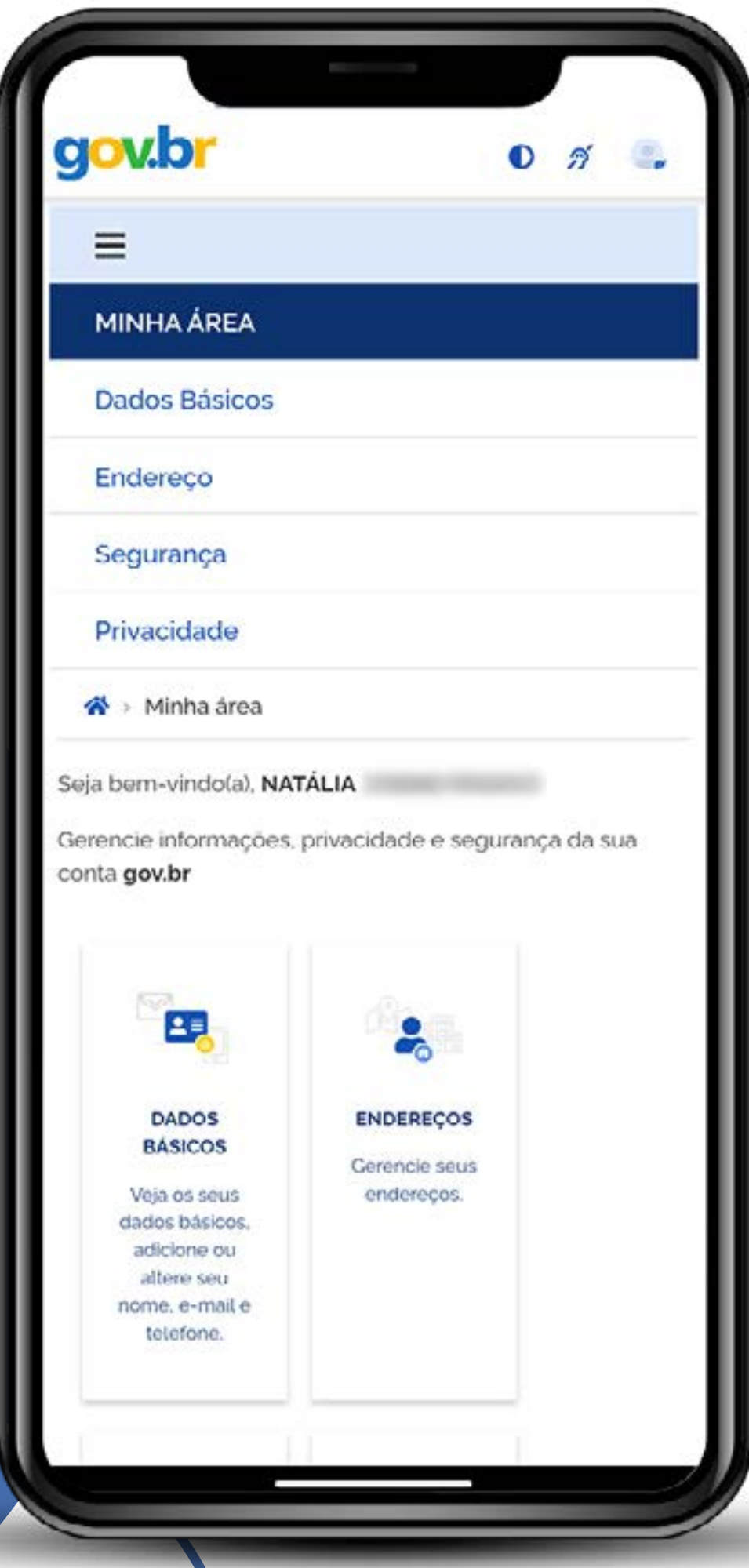

## Aqui você tem acesso a vários serviços da plataforma.

Deslogue do sistema, retorne ao **Compras.gov.br**  e insira o CPF e essa nova senha que foi recuperada.

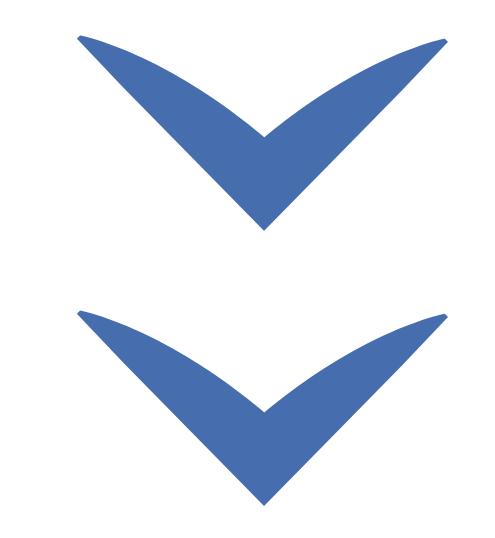

# SEBRAE

<sup>26</sup>Recuperação de conta

#### MINISTÉRIO DA<br>**ECONOMIA** gov.br

Clique nas setas ou role

para baixo para avançar

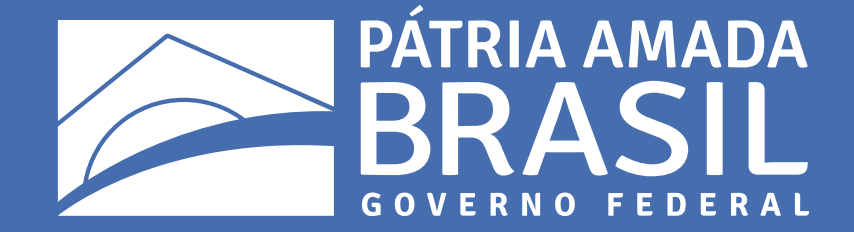

 $\bigcirc$ 

 $\bigcirc$ 

 $\begin{matrix} 1 & 1 \\ 0 & 1 \end{matrix}$ 

 $\bigcirc$ 

 $\bigcirc$ 

 $\bigcirc$ 

 $\begin{array}{cccccccccccccc} \circ & \circ & \circ & \circ & \circ & \circ \end{array}$ 

 $\begin{array}{cccccccccccccc} \circ & \circ & \circ & \circ & \circ & \circ & \circ \end{array}$ 

 $\begin{array}{ccccccccccccccccc} \circ & \circ & \circ & \circ & \circ & \circ & \circ & \circ \end{array}$ 

 $\begin{array}{ccccccccc} \circ & \circ & \circ & \circ & \circ \end{array}$